## **CHANGE CLOCK WORKER TO SALARIED WORKER (& SALARIED WORKER TO CLOCK WORKER)**

Upon appointment of employees, you need to distinguish between a Clock worker (hours worked will be calculated) and a Salaried worker (earning a fixed wage, added overtime and deducting short time; a Salaried worker does not need to clock):

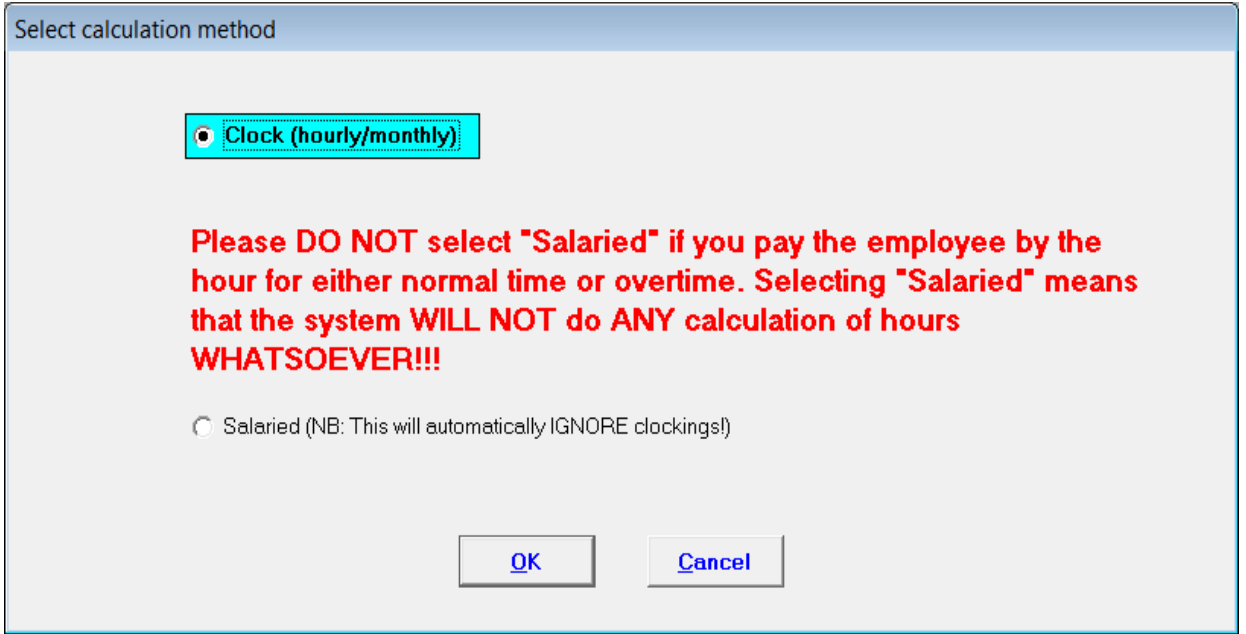

To change the calculation method afterwards, follow the steps below:

1. Click on the Main Screen on: Fix Employee:

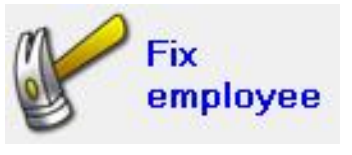

2. Select the correct employee by clicking on the word "LIST":

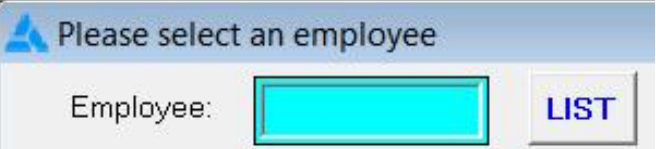

3. A Personnel List will be displayed. Double-click on the employee's name:

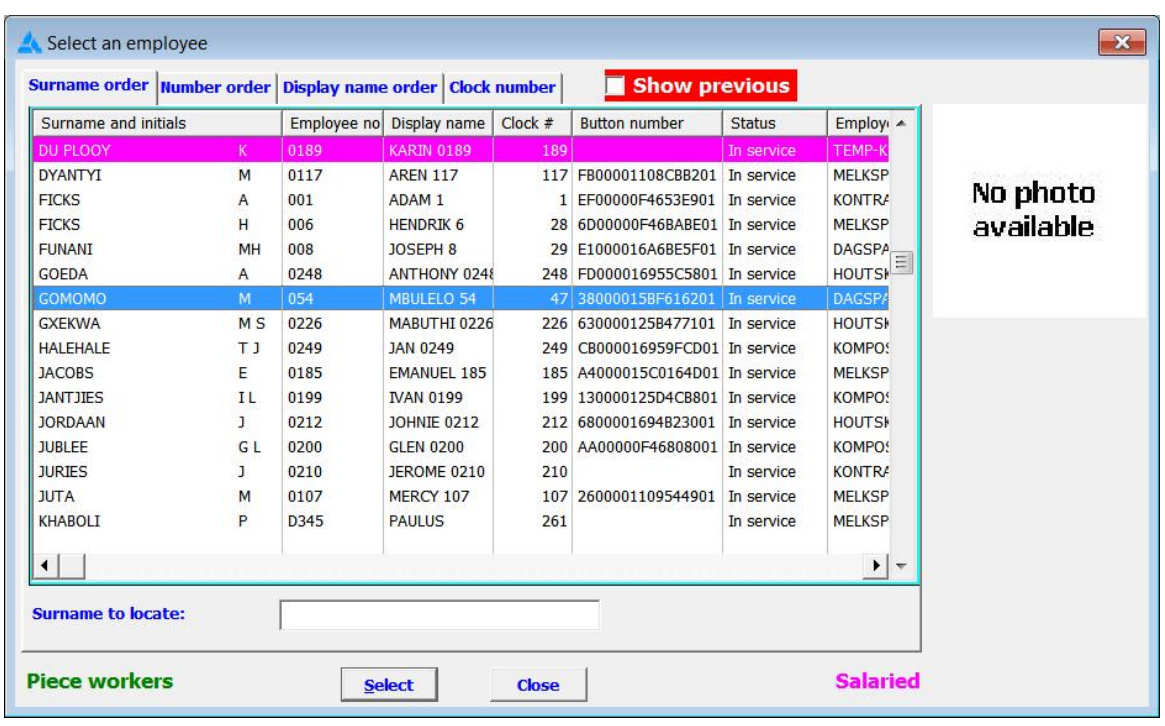

- 4. The employee's personal profile will open.
- 5. Select from the options in the yellow block: Employment history.
- 6. The employee's employment history will be listed in the white table on the right hand side.
- 7. To change the calculation method, double-click on the Appointment date in the table:

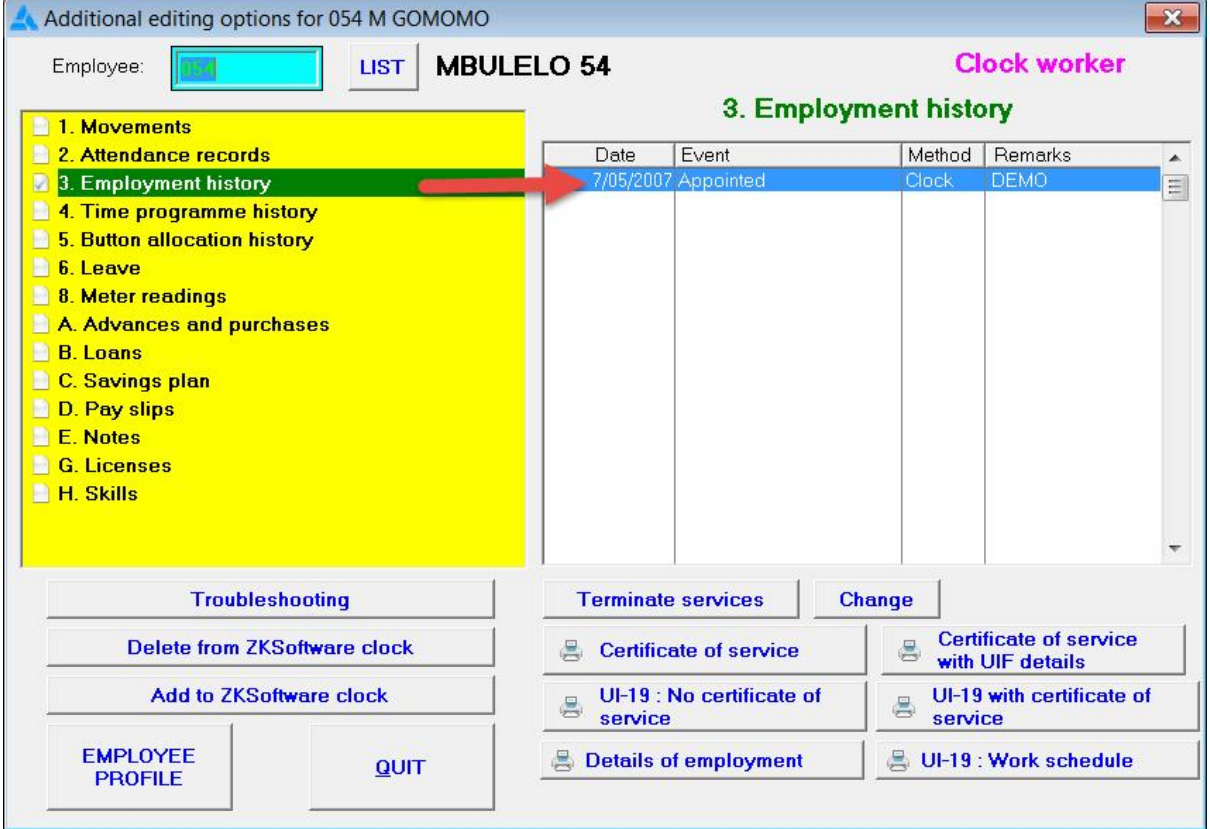

- 8. Employment history will be displayed.
- 9. Change the calculation method to:
	- · "Clock", where a Salaried worker need to be changed to a Clock worker; and
	- · "Salary", where a Clock worker need to be changed to a Salaried worker.:

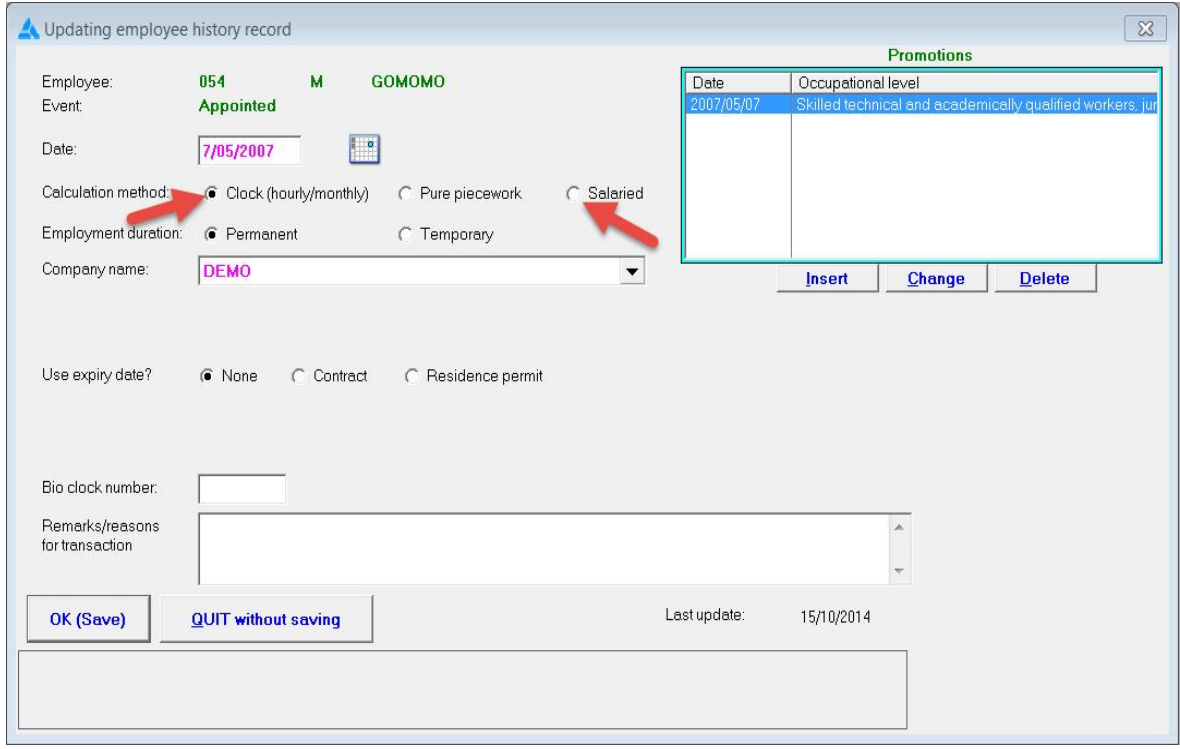

- 10. Click at the bottom of the screen on: OK (Save).
- 11. The "previous" screen will be displayed again. Click on: Quit.
- 12. When changing a Clock worker to a Salaried worker, the employee's name will be highlighted in PINK on the Personnel List. A Clock worker's name is displayed in WHITE:

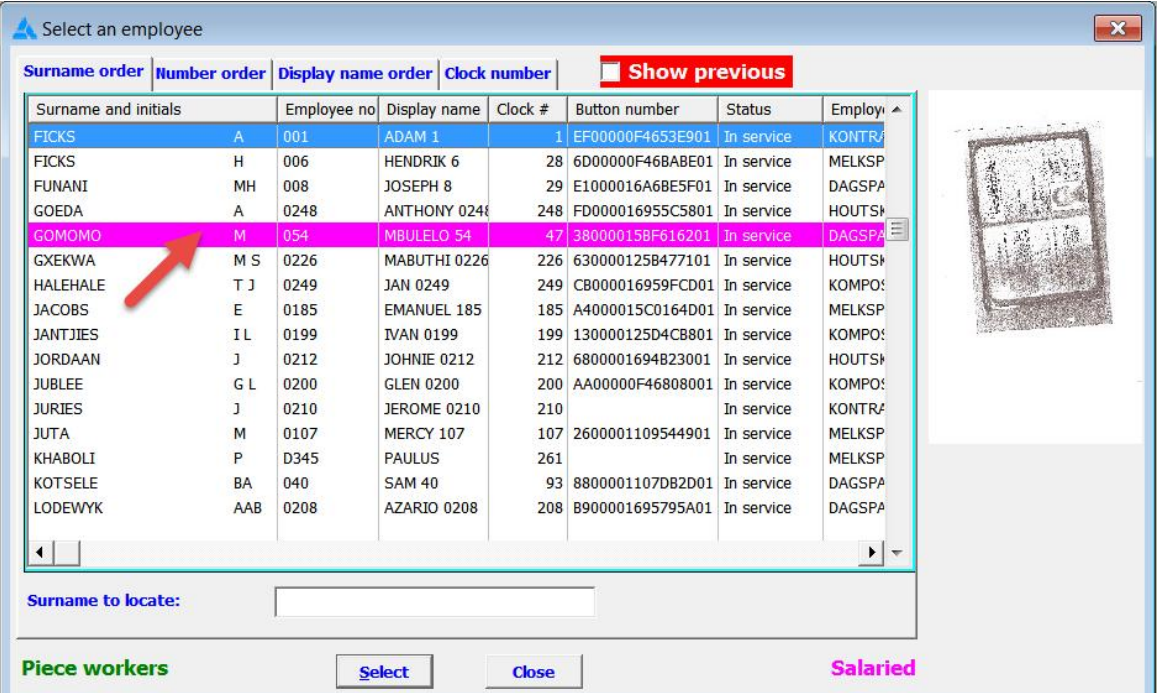

When changing an employee's calculation method, you most probable would have to change the employee's tariffs as well. Do this as follows:

- 1. Click on the Main Screen on: Fix employee.
- 2. Select the correct employee by clicking on the word "LIST".
- 3. A Personnel List will be displayed. Double-click on the employee's name.
- 4. The employee's personal profile will open.
- 5. Click at the bottom of the page in the left side corner on the option: Employee Profile:

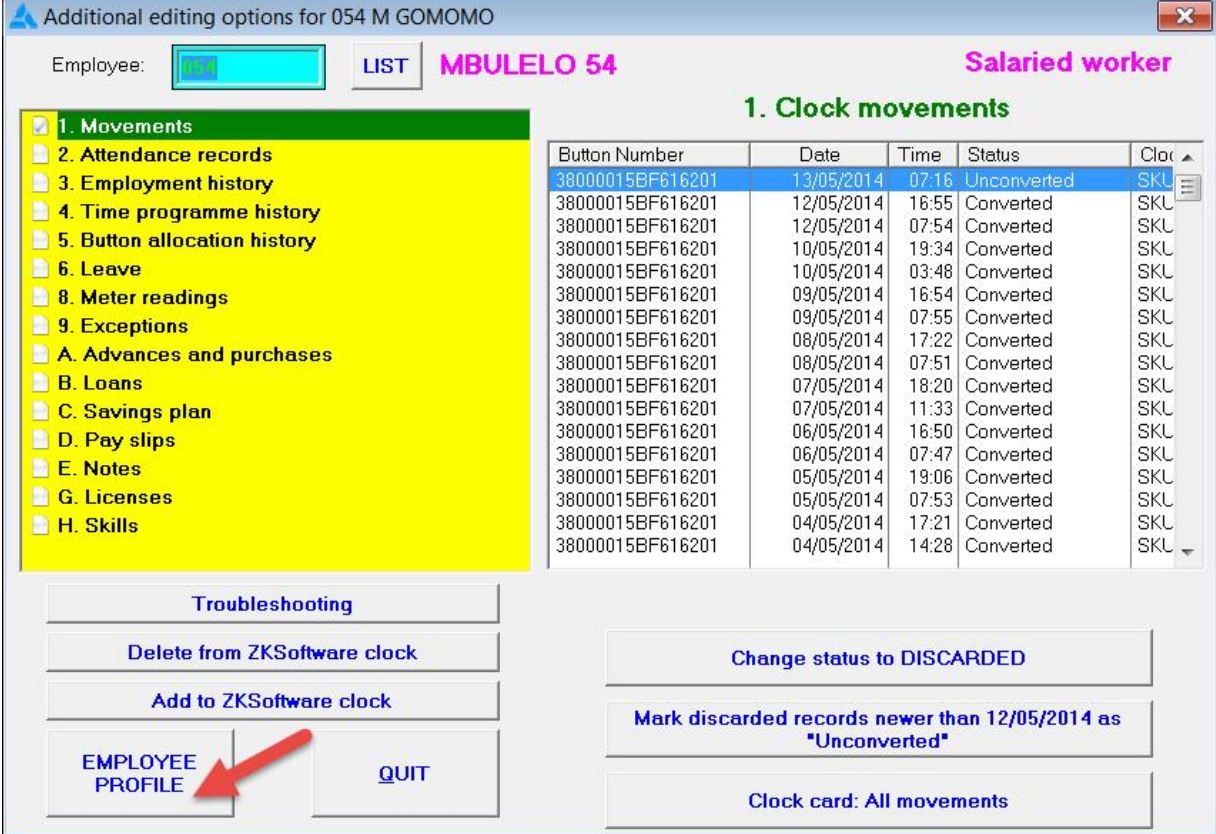

- 6. A second page with personal data will be displayed.
- 7. Select from the options in the yellow block: Rates/Tax.
- 8. Change the hourly tariff, of fixed wage, on the right hand side:

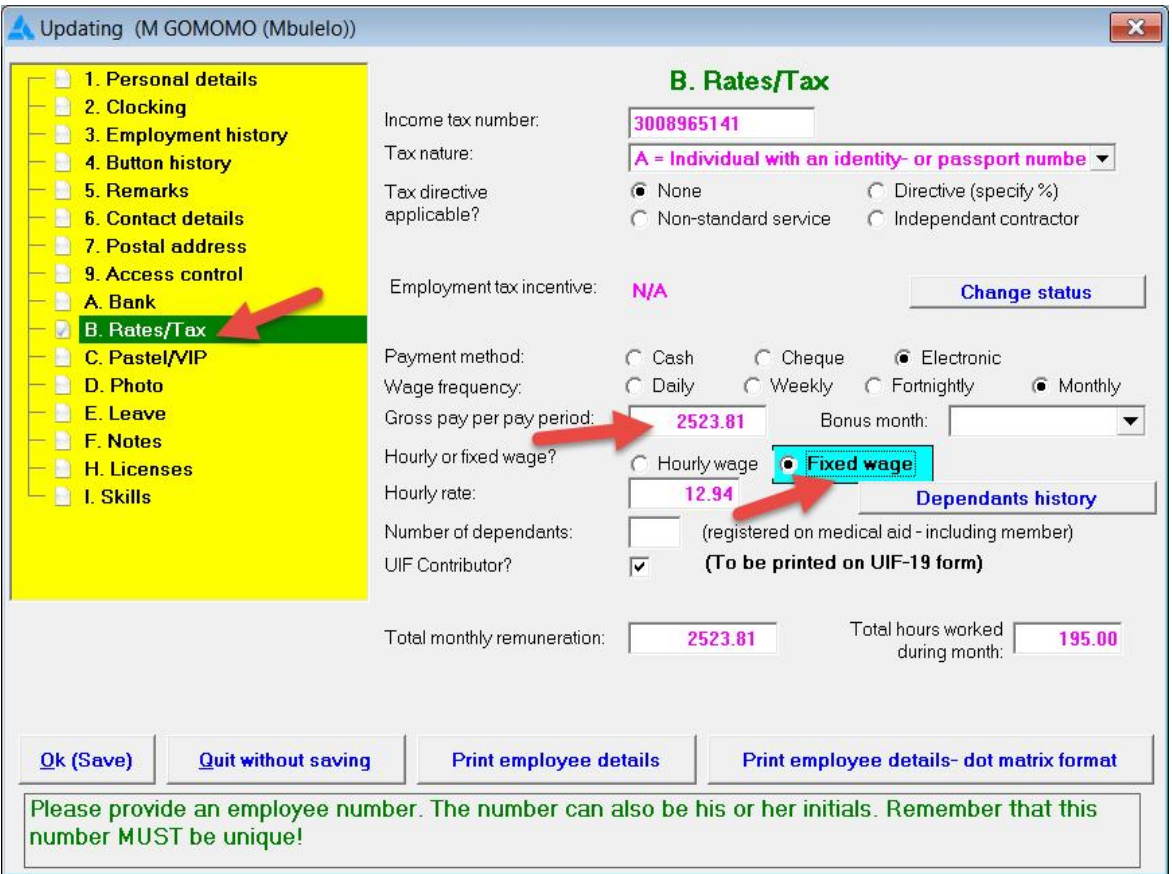

9. Click on: OK (Save) to save changes.